# Microsoft Publisher 2007 Quick Reference Card

# Screen Layout

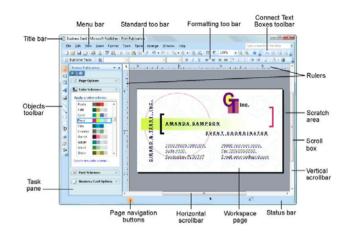

#### The Standard Toolbar

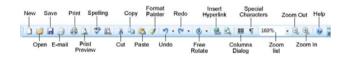

#### The Formatting Toolbar

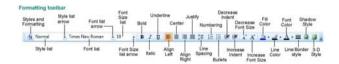

- To Create a New Publication: If necessary, select File → New from the menu to display the Getting Started window. Select the type of publication you want to create and choose a design. Specify a font/color scheme if desired and click Create.
- To Create a Blank Publication: If necessary, select File → New from the menu to display the Getting Started window. Click Blank Page Sizes and select the desired publication size. Specify a font/color scheme if desired and click Create.
- **To Open a Publication:** Select **File** → **Open** from the menu or click the **Open button** on the Standard toolbar.
- To Save a Publication: Select File → Save from the menu or click the Save button on the Standard toolbar.
- To Save a Publication with a Different Name: Select File → Save As from the menu, type a new name for the publication, select a new location, and click Save.
- **To Preview a Publication:** Click the **Print Preview button** on the Standard toolbar.
- **To Print a Publication:** Select **File** → **Print** from the menu. Make your specifications and click **OK**.
- To Close a Publication: Click the Close button.
- **To Get Help:** Press the **<F1>** key to open the Help window. Type your question and press **<Enter>**.
- **To Undo/Redo:** Click the **Undo** or **Redo buttons** on the Standard toolbar.
- To Change the Color Scheme: Select Format → Color Schemes from the menu and select a color scheme.
- To Change the Font Scheme: Select Format → Font Schemes from the menu and select a font scheme.
- To Change the Background of a Publication: Select Format → Background from the menu and select the options you want.
- To Adjust the Margins of a Publication: Select Arrange → Layout Guides from the menu and click the Margin Guides tab. Make your adjustments and click OK.
- To Show or Hide Layout Guides: Select View → Boundaries and Guides from the menu.
- To Change Page Orientation: Select File → Page Setup from the menu. In the Page Setup dialog box, select the page size that has the orientation you want and click OK.

# Formatting

- To Change Font Style: Click the Bold button, Italic button, or Underline button on the Formatting toolbar.
- **To Change Font Size**: Click the **Font Size** list arrow on the Formatting toolbar and select a size from the list.
- To Change Font Color: Click the Font Color button list arrow and select a color from the list.
- To Open the Font Dialog Box: Select Format —> Font from the menu.
- To Copy Formatting with the Format Painter: Select the text with the formatting you want to copy. Click the Format Painter button on the Standard toolbar and select the text to which you want to apply the copied formatting with the pointer.
- To Create a Bulleted List: Select the paragraph(s) you want to bullet and click the Bullets button on the Formatting toolbar.
- To Create a Numbered List: Select the paragraphs you want to number and click the Numbering button on the Formatting toolbar.
- **To Insert a Tab Stop:** Click on the ruler where you want to insert the tab stop.
- **To Adjust or Remove a Tab Stop:** Click and drag the L tab stop to the desired position on the ruler. Click and drag the tab stop off the ruler to remove it.
- To Change Paragraph Alignment: Select the paragraph(s) and click the appropriate alignment button (Align Left, Center, Align Right, or Justify) on the Formatting toolbar.
- To Insert a Drop Cap: Place the insertion point anywhere in the paragraph for which you want to apply a drop cap. Select Format —> Drop Cap from the menu, select a drop cap style, and Connect Text Boxes toolbar

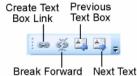

Break Forward Next Tex Link Box

 To Create a Style: Click the Styles and Formatting button on the Formatting toolbar and click the Create New Style button in the

click OK

task pane. Make your specifications for the new style and click OK.

## **Drawing and Graphics**

- To Insert a Clip Art Graphic: Select Insert -> Picture --> Clip Art from the menu, locate an appropriate graphic, and click the graphic to insert it.
- To Insert a Picture: Select Insert -> Picture -> From File from the menu, select the file location and name, and click Insert.

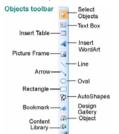

- To Adjust Text Wrapping: Double-click the object, click the Layout tab, select a text wrapping option, and click OK.
- To Draw an Object: Click the appropriate button (Line, Arrow, Oval, Rectangle, or AutoShapes) on the Objects toolbar, click where you want to draw the object, and drag until the object reaches the desired size. Hold down the **<Shift>** key while you drag to draw a perfectly proportioned shape or straight line.
- To Move an Object: Click the object and drag ٠ it to a new location. Release the mouse button when vou're finished.
- To Resize an Object: Click the object to select • it, click and drag one of its sizing handles and release the mouse button when the object reaches the desired size. Hold down the <Shift> key while dragging to maintain the object's proportions while resizing it.
- To Delete an Object: Select the object and press the <Delete> key.

To Format an Object: Double-click the object.

To Insert a WordArt Object: Select Insert -. > Picture --> WordArt from the menu, select a design from the WordArt Gallery dialog box, and click OK. Enter the text you want WordArt to format and adjust the font type and size, if necessary. Click OK.

- To Group Objects: Select the objects you want • to group and click the Group Objects button.
- To Rotate an Object: Select the object and • click and drag its rotation handle. Release the mouse button when you're finished rotating.

# **KEYBOARD SHORTCUTS**

#### General

| Open a Publication  | <ctrl> + <o></o></ctrl> |
|---------------------|-------------------------|
| Create New          | <ctrl> + <n></n></ctrl> |
| Save a Publication  | <ctrl> + <s></s></ctrl> |
| Print a Publication | <ctrl> + <p></p></ctrl> |
| Close a Publication | <ctrl> + <w></w></ctrl> |
| Help                | <f1></f1>               |

# Editing

## Formatting

Select All <Ctrl>+<A> Bold <Ctrl>+<B>Cut <Ctrl>+<X> Copy <Ctrl>+<C> Paste <Ctrl>+<V> Undo <Ctrl>+<Z> Redo <Ctrl>+<Y> Check Spelling <F7>

Italics <Ctrl> + <l> Underline <Ctrl> + <U> Align Left <Ctrl> + <L> Center <Ctrl>+<E> Align Right <Ctrl>+<R> Justify <Ctrl>+<J> Increase Font <Ctrl>+<]> Decrease Font <Ctrl>+<[>

#### **Navigation and Layout**

|                                                    | Zoom to Full<br>Toggle Between | < <b>Ctrl&gt;+<shift> +</shift></b> Page < <b>L&gt;</b> < <b>F9&gt;</b> Current and Full Page View |
|----------------------------------------------------|--------------------------------|----------------------------------------------------------------------------------------------------|
|                                                    | Go To Page                     | <f5></f5>                                                                                          |
|                                                    | Next Page                      | <ctrl> + <page down=""></page></ctrl>                                                              |
|                                                    | Previous Page                  | <ctrl>+ <page up=""></page></ctrl>                                                                 |
|                                                    | Insert New                     | <ctrl> + <shift> +</shift></ctrl>                                                                  |
|                                                    | Page                           | <n></n>                                                                                            |
| Insert Duplicate <ctrl> + <shift> +</shift></ctrl> |                                |                                                                                                    |
|                                                    | Page                           | <u></u>                                                                                            |
|                                                    | Show/Hide                      | <ctrl> + <shift> +</shift></ctrl>                                                                  |
|                                                    | Layout Guides                  | <0>                                                                                                |
|                                                    | Switch to Master               | <ctrl> + <m> Page</m></ctrl>                                                                       |
|                                                    | Beginning of Line              | <home></home>                                                                                      |
|                                                    | End of Line                    | <end></end>                                                                                        |
|                                                    |                                |                                                                                                    |

# **Microsoft Publisher** 2007 **Features** Summary